# tytrade

### MT4 iPhone | iPad Account **USER GUIDE**

### How to Download and Install

From your iPhone device, visit the iTunes store and find the Meta rader 4 application. To download the application, simply click the "Install" button found in the top right side of y our screen.

The application will be automatically downloaded and installed onto your device. If you are trying to download the application from your personal computer, make sure you have your Device connected to the PC using your iPhone cable.

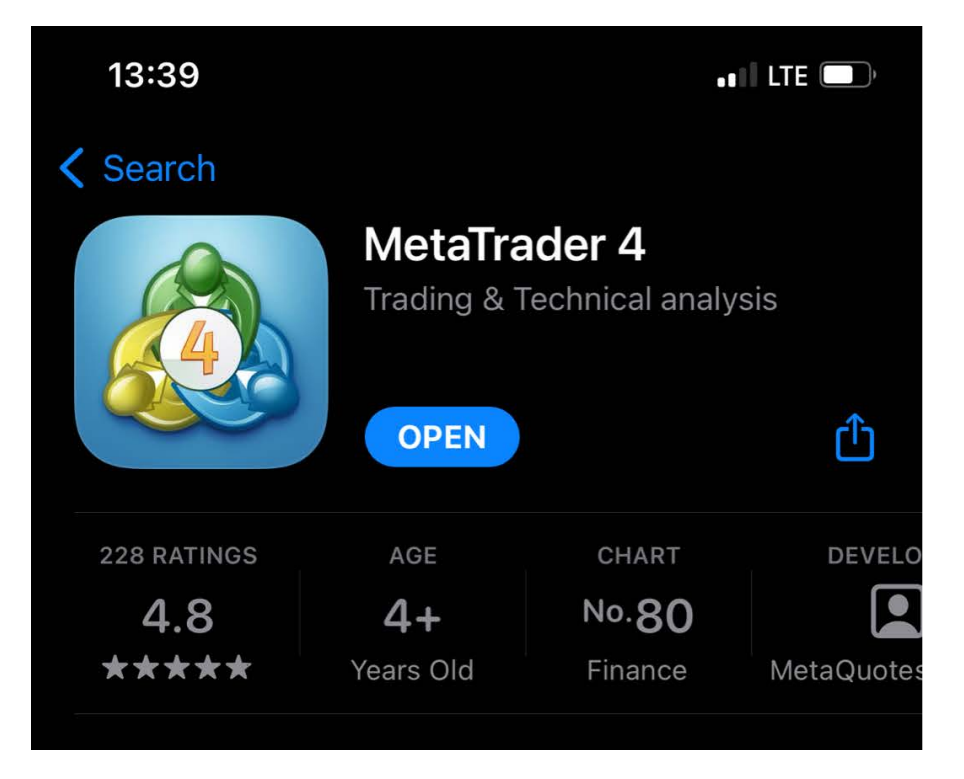

2.

### Navigating within the platform

Within the Android Trader, there are 5 main sections you will need to familiarize yourself with.

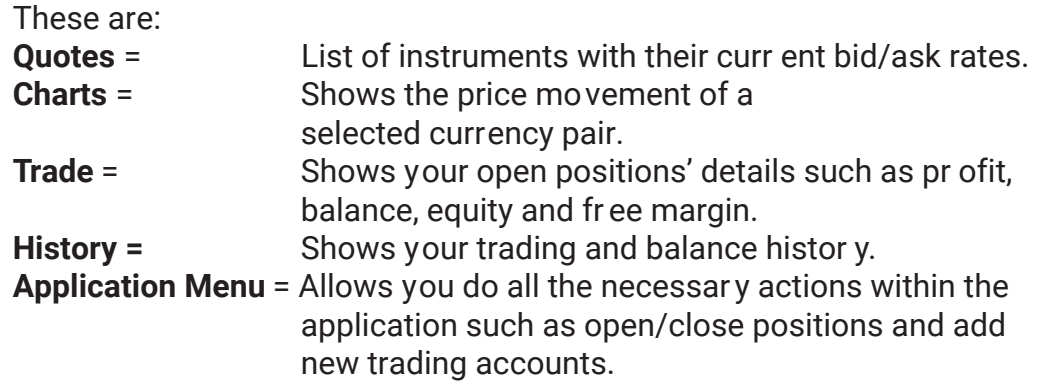

### Application Menu

This is the most important menu on the application. It will allow you to open new positions, add new symbols to your quotes section, add or remove trading accounts and modify your application settings. Menu is located on the bottom of the application. 3.

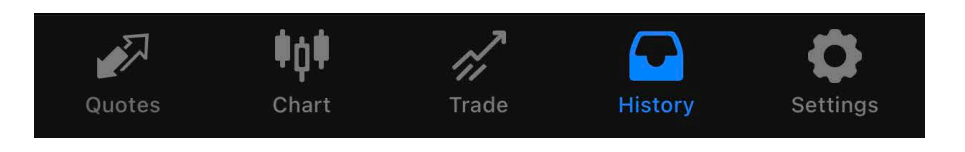

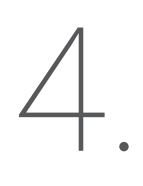

### Trading Accounts

To login, add or remove trading accounts simply open the application by clicking on the software icon found on your phone. Visit the account area by selection the "Settings" option on the application menu

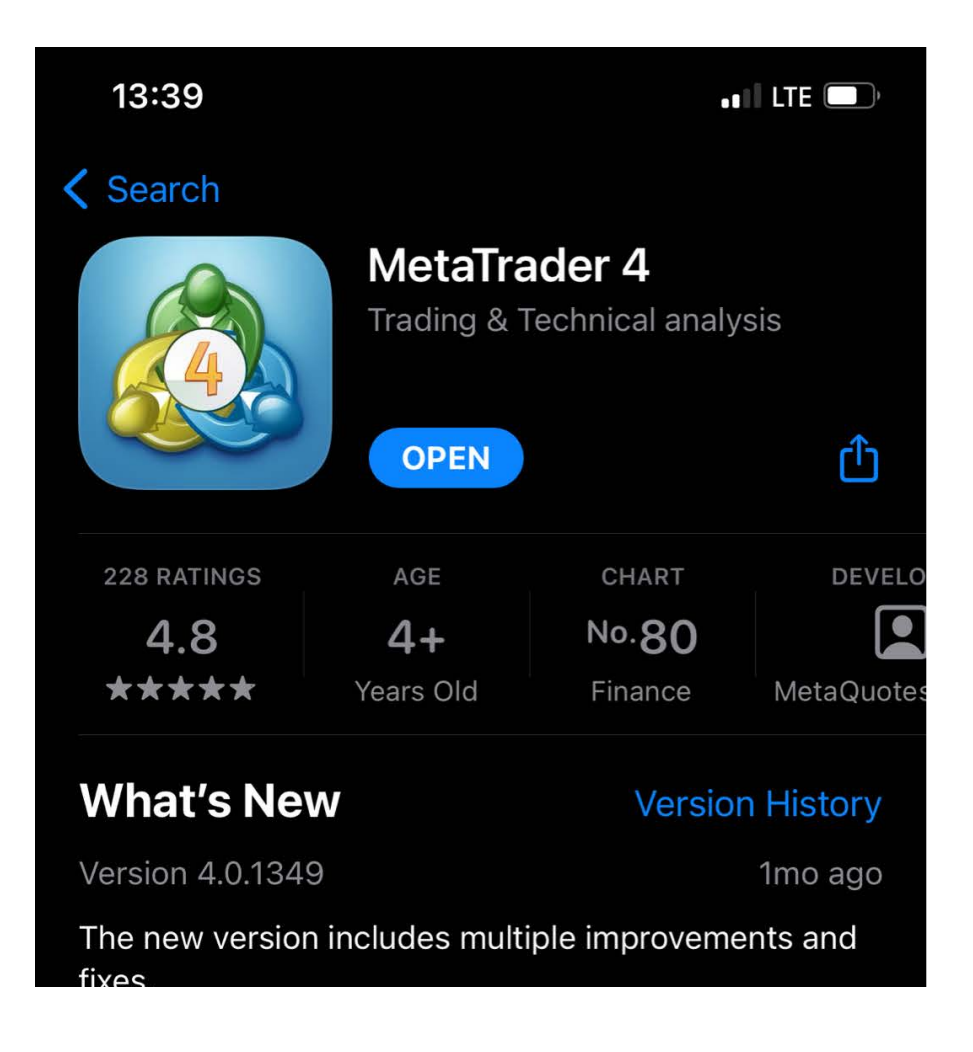

### How to Login

To login to your T4Trade trading account, while in the Acounts section select the "Login to existing account" option.

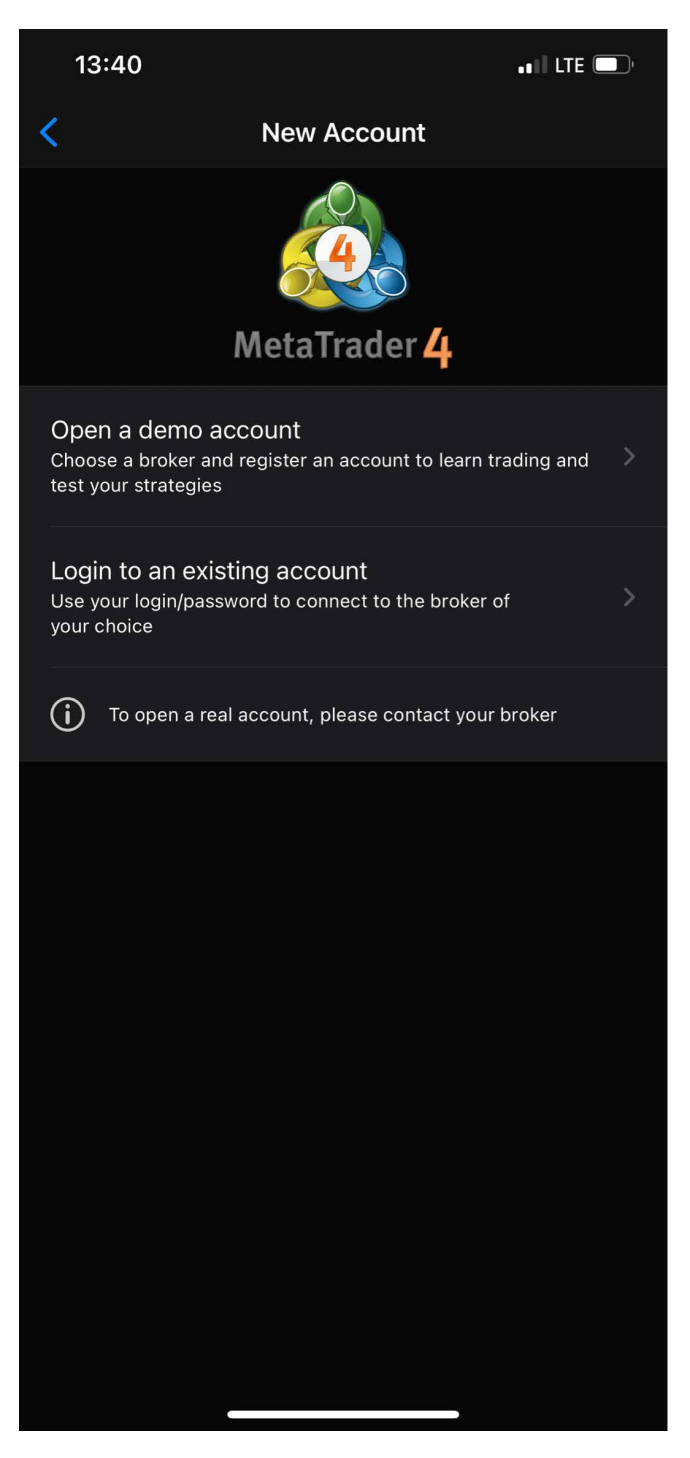

You will then be prompted to the broker selection screen where you will be able to search and find our servers (Demo and Live) by entering "T4Trade" on top search bar. From the results select your server and enter your account details. You can save your details by ticking the "save password" option found on the bottom of the scr een.

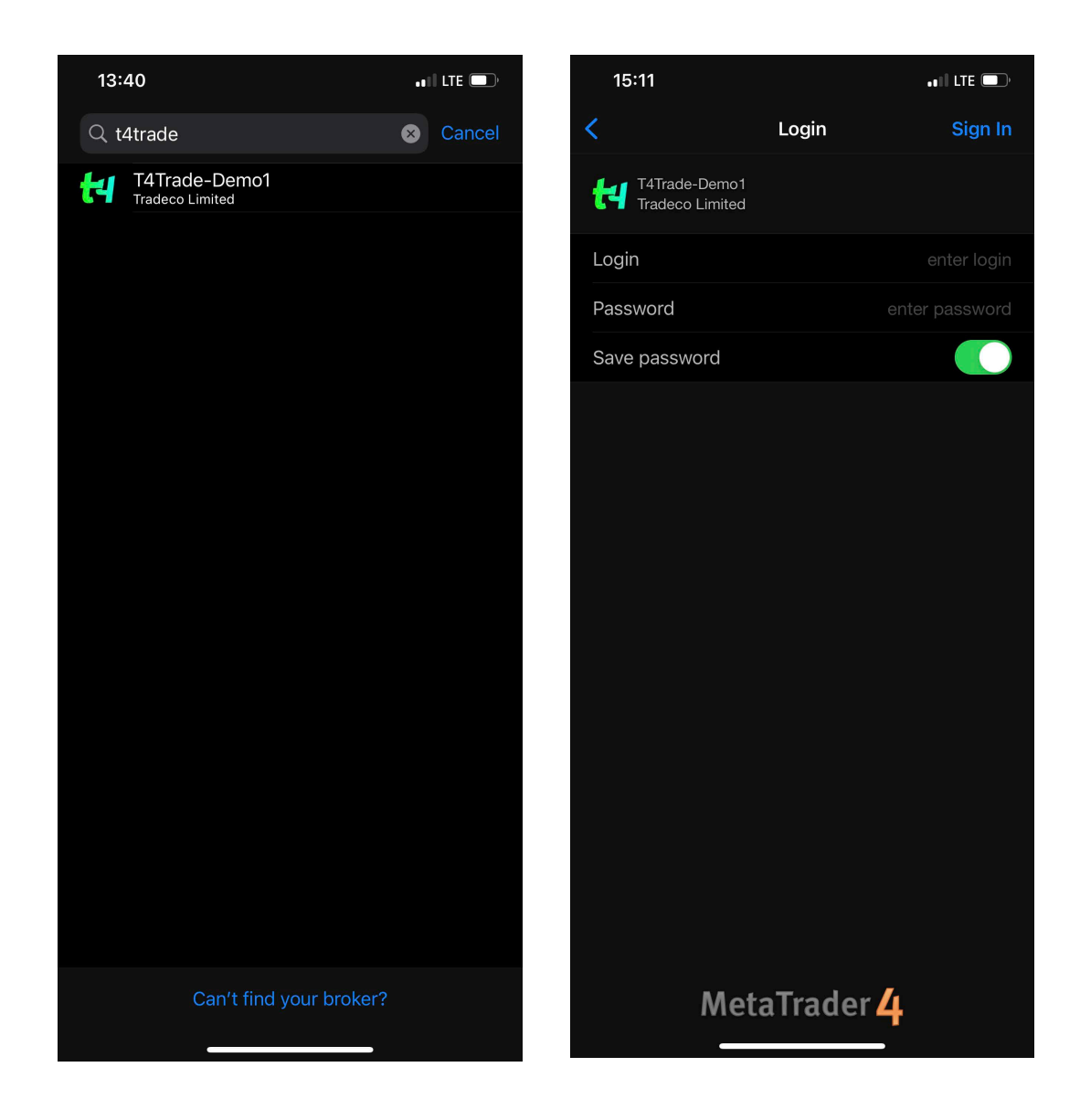

**Login:** Your MT4 account number **Password:** Your MT4 account password

### Creating a Demo Account

You can create a Demo Account with T4Trade directly from the application by clicking the "open demo account"

option. Select our Demo server by searching for "T4Trade" and fill in your personal details on the signup screen. To finalize your registration click the "Register" button on the top of the page.

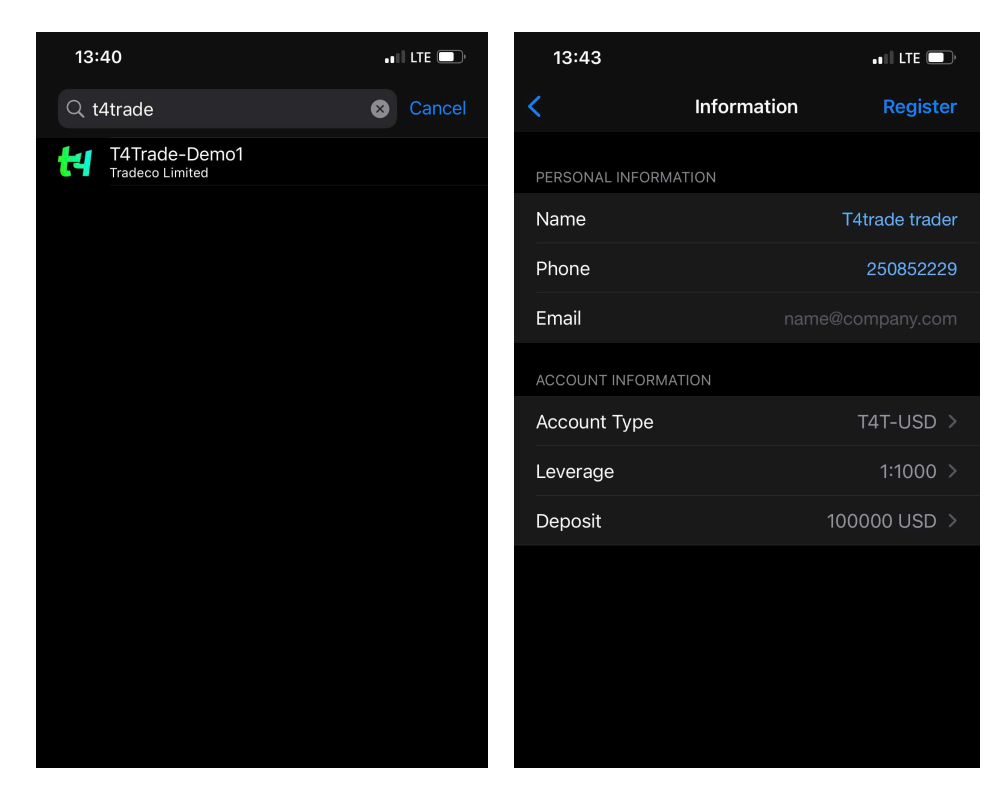

When the registration process is completed, you be automatically logged in to your account and an email will be sent to you with your account information.

#### **Personal Information**

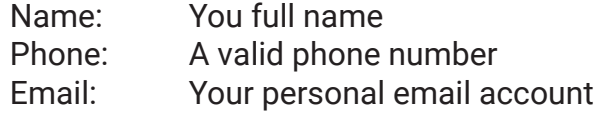

#### **Account Information**

Account type: The base curr ency for your account Leverage: Your desired leverage Deposit: Your initial star ting account balance.

### Removing an account

All your trading accounts are listed in your "Accounts" section. To delete an account simply slide tiover the account you wish to remove and click the "Delete ".

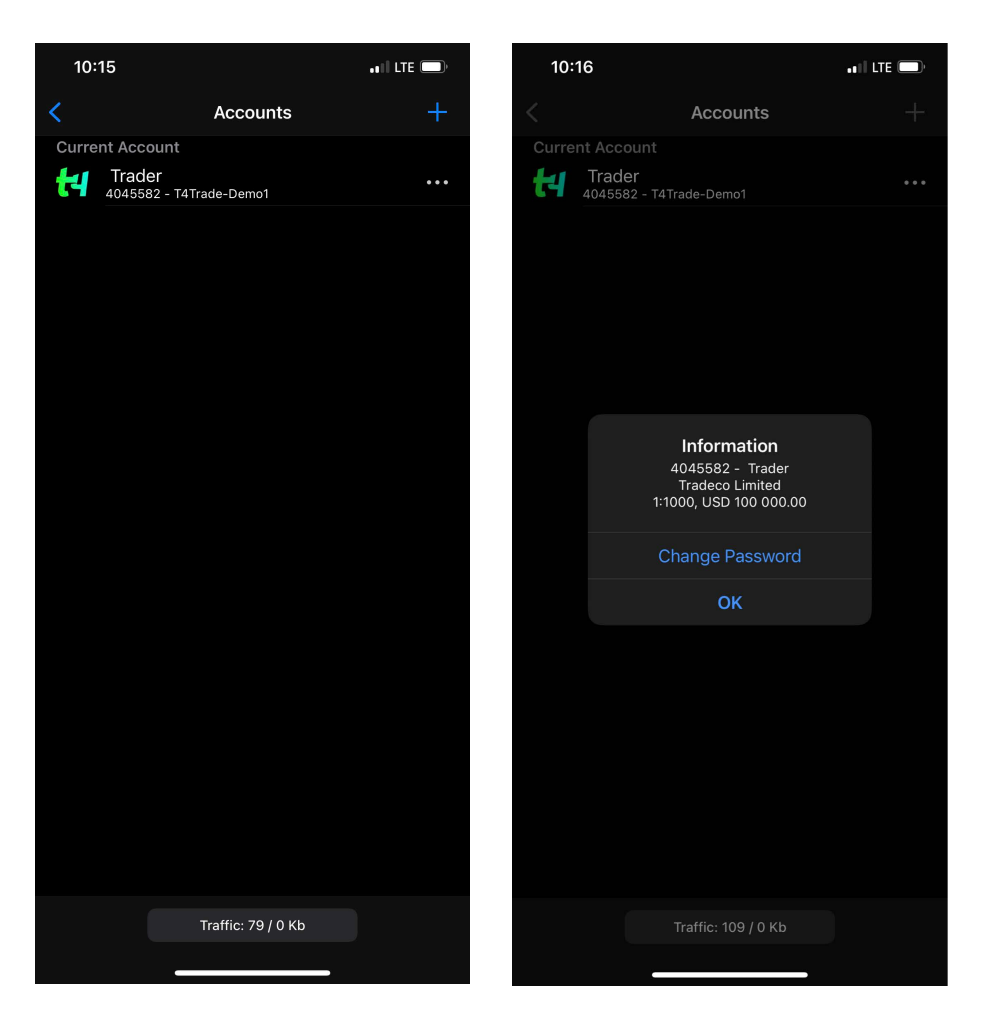

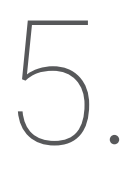

### Quotes Tab

Quotes tab displays the list of instruments with their bid and ask rates. You can place orders and view the chart for each instrument in the list. You can always add or remove any available tradable instrument so that y ou can create your own personalized list.

13:44

13:44:13 **EURUSD** Spread: 10 13:44:13 **GBPUSD** Spread: 11 13:44:13 **USDCHF** Spread: 15 13:44:13 **USDJPY** Spread: 11 13:44:13 **AUDUSD** Spread: 16 13:44:12 **USDCAD** Spread: 14 13:44:13 **NZDUSD** Spread: 16 13:44:13 **EURCHF** Spread: 15  $13:44:13$ **EURGBP** Spread: 8

 $\begin{array}{c}\n\diagup \\
\diagdown \\
\diagdown \\
\diagdown\n\end{array}$ 

Adding an instrument<br>
O. Open the application menu and<br>
select the Plus sign on the top right Open the application menu and while in the "Quotes" section select the Plus sign on the top right corner. To add an instrument, browse through the instrument types, find the pair you want to add and press the green plus sign next to it.

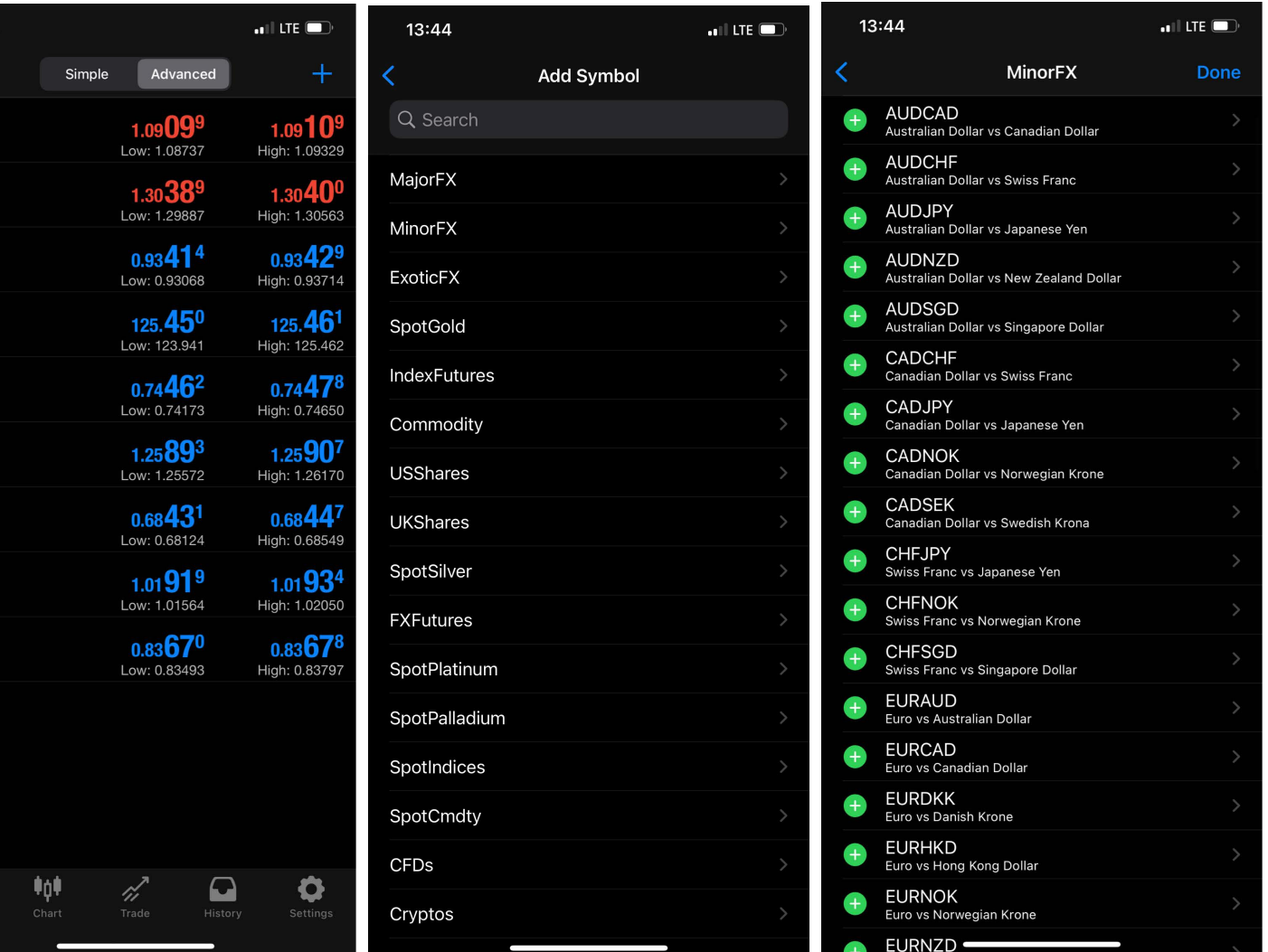

6

### Charts Tab

Charts section displays the price movement of an instrument within a given time period. Zooming can be done by moving your fingers vertically (zoom-in) or horizontally (zoom-out). To view the chart on a wider scale, simply turn y our smartphone on a landscape mode.

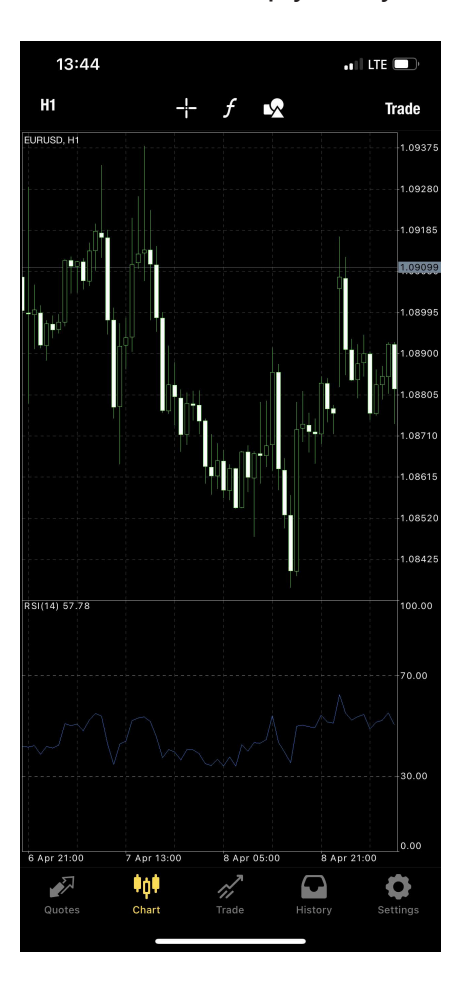

Using the menu bar on the top will give you the ability to shift between your instruments, time period and change chart types. You can select and view only instruments that have been previously added in your Quotes lists. Chart types available are bar chart, candlestick and Line char t.

$$
H1 \t\t - \t\t - \t\t - \t\t f \t\t \nExample
$$

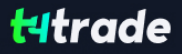

### Trade Tab

The Trade section shows the order details of your open/pending positions, as well as allowing you to modify or close them. It also displays data such as your Balance, Profit, margin, free margin and equity.

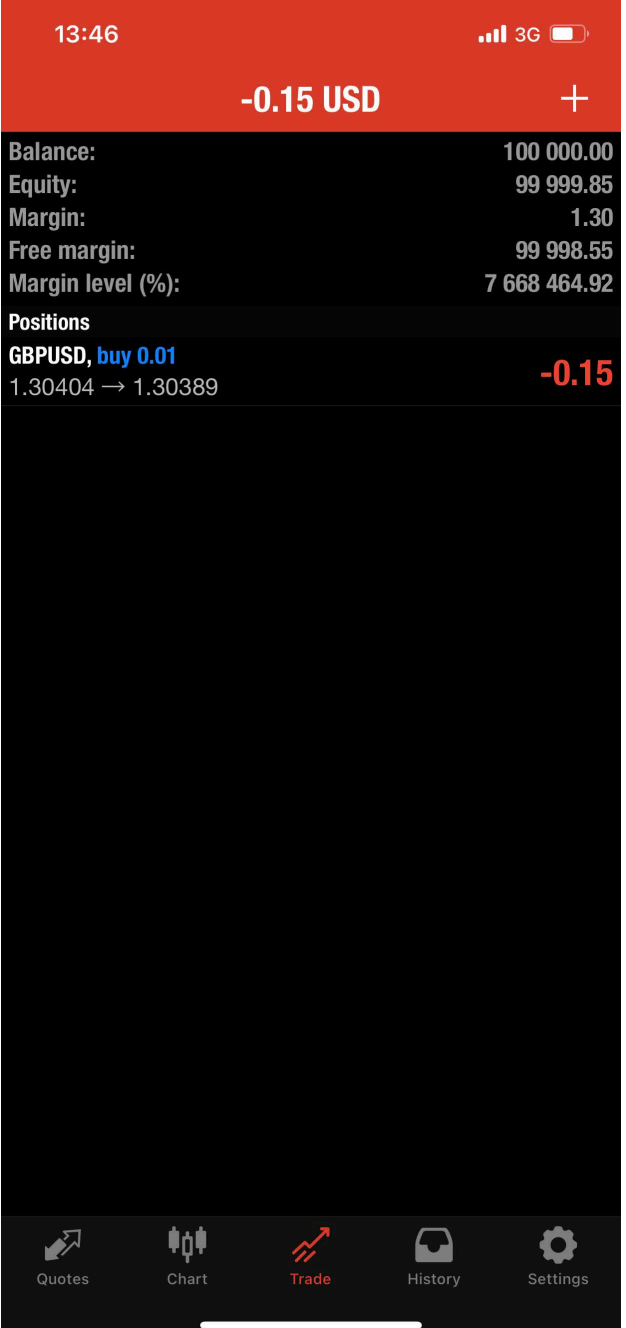

### History Tab

The history tab displays a comprehensive look of all your past trading activity including deposits and withdrawals. You can filter and view the currency pair you desired by using the sear ch bar on the top.

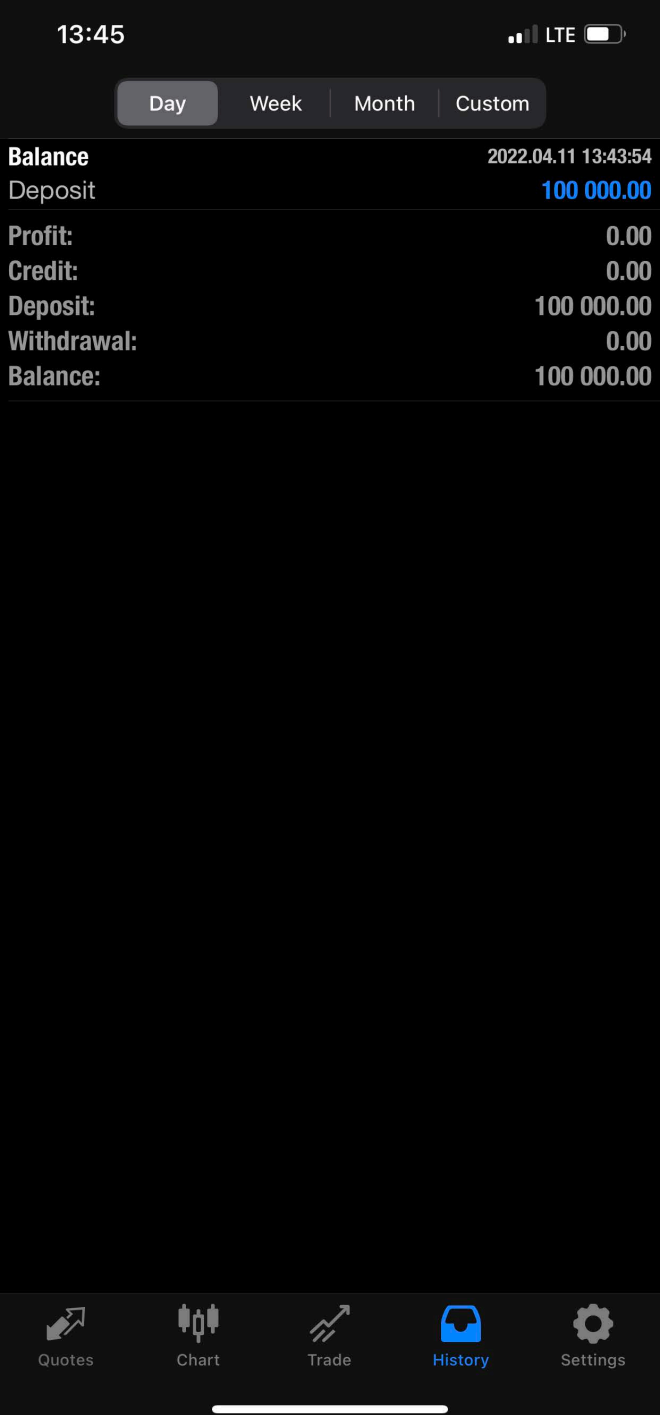

### Trading 9.1 Opening a new position

To trade within the application, open up the "Trade" tab and tab on "Open Position". Proceed by select your instrument and volume (lots). Lastly choose your execution type ("instant", "buy/sell stop" or "buy/sell limit"). Keep in mind that only instruments that are in your Quotes section will be displayed so make sure you add them in your list before trading.

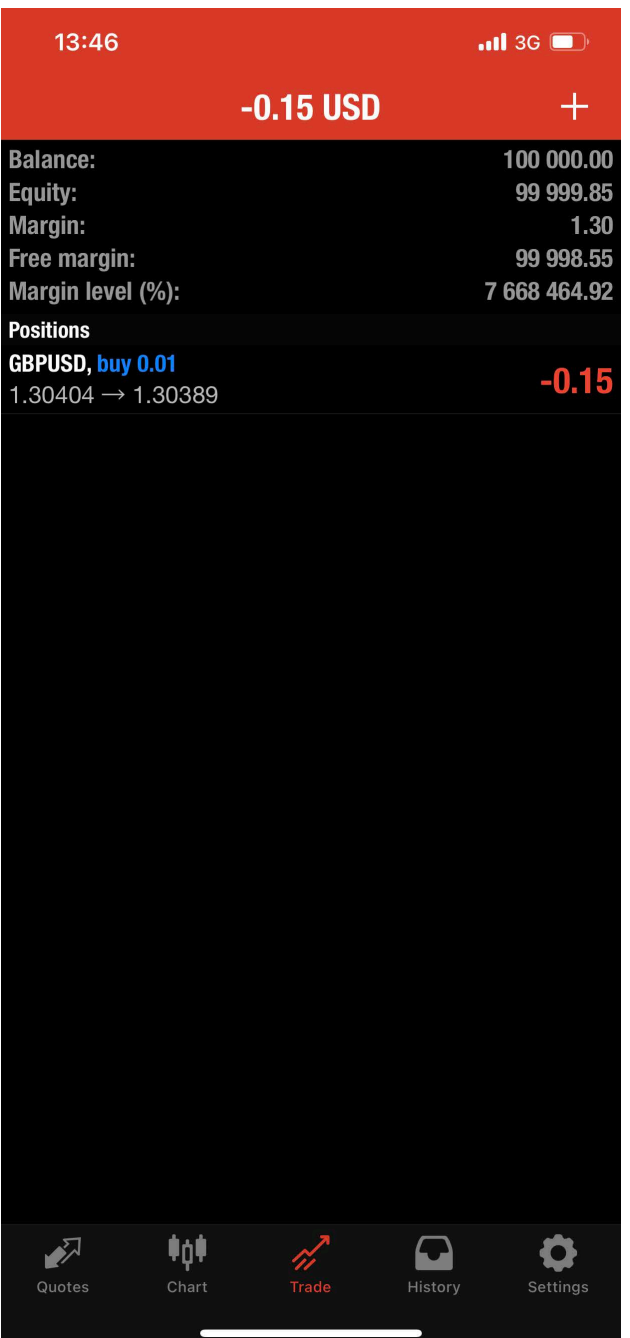

In the follow - up screen you can setup a stop loss or take profit values, deviation and decide whether to "Buy" or "Sell" by clicking the corresponding button. Your request will be sent and a confirmation sc een will appear.

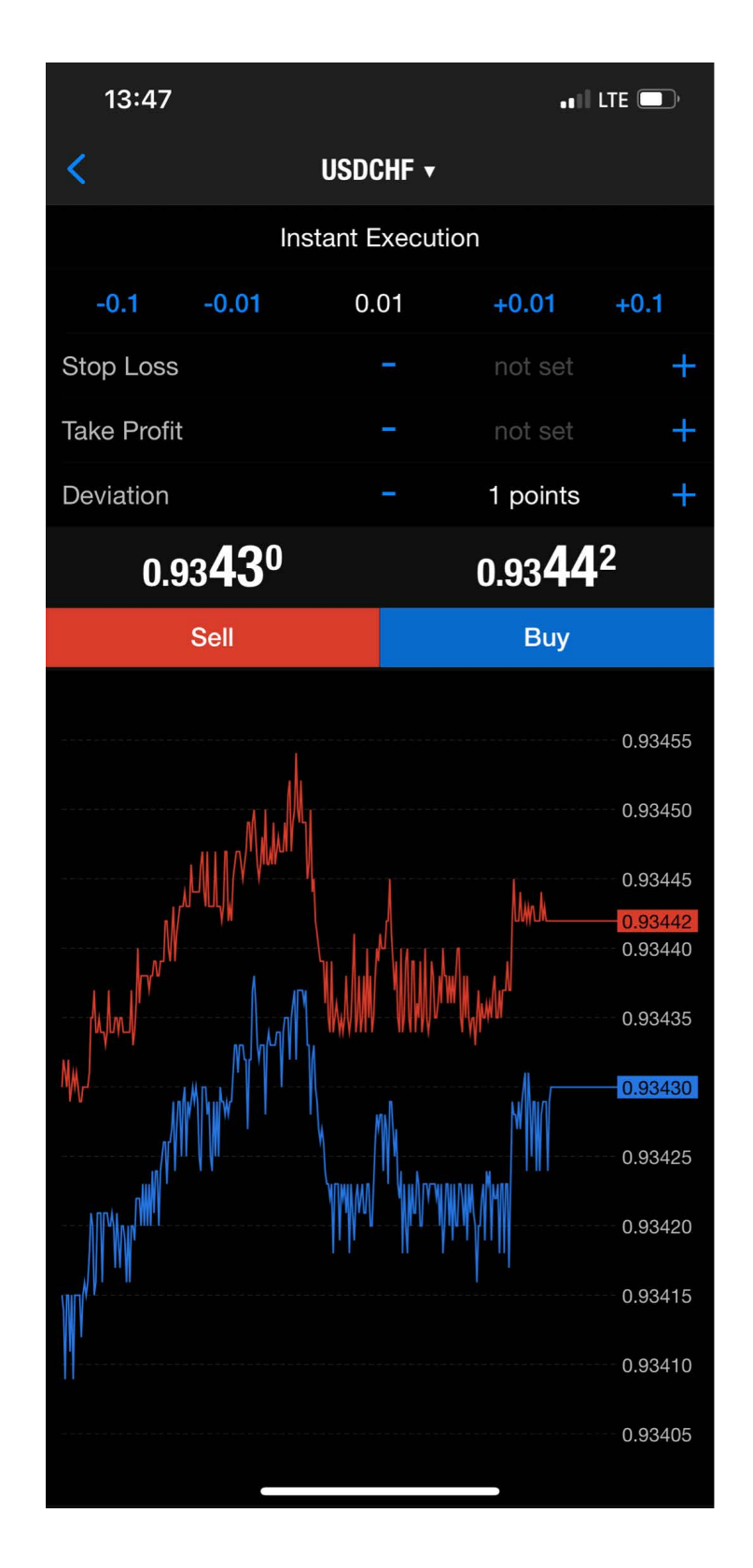

### Closing a position

Select the "Trade" tab to view your open positions and double tab on the order you wish to close. In the menu that will appear on the order, select the "Close Order" option.

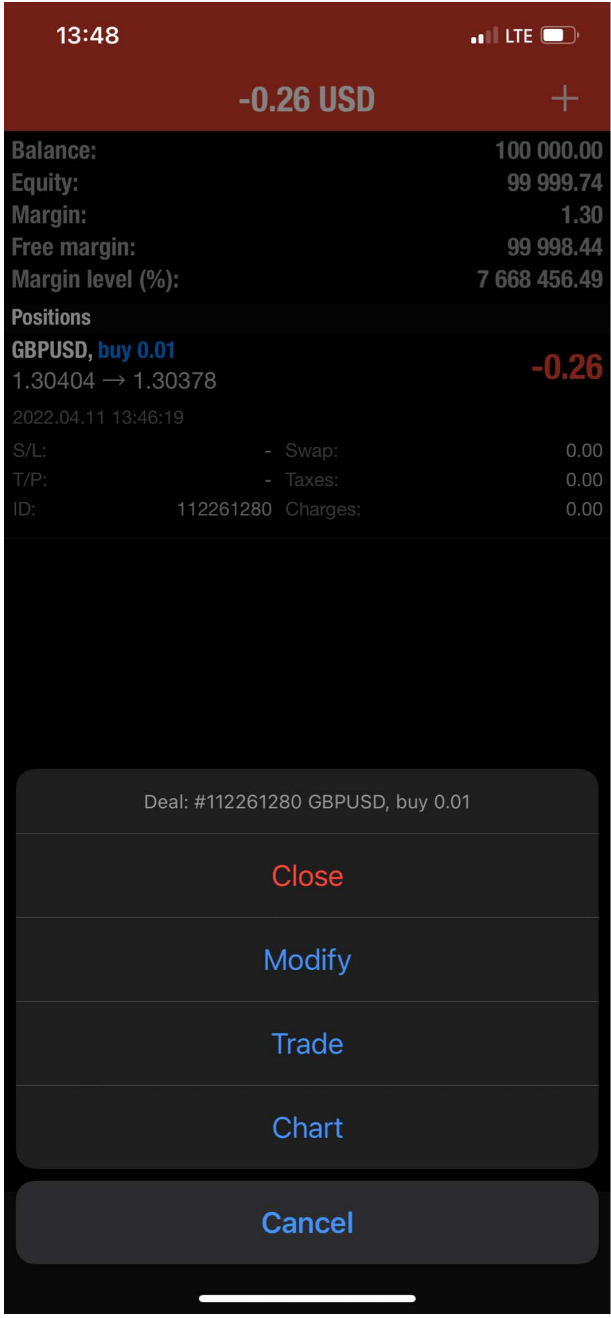

Review and confirm our request by selecting "Close" on the bottom of the page. Upon completion of the r equest a confirmation sc een will appear. You can always go back and check on closed positions b y visiting the Histor y tab

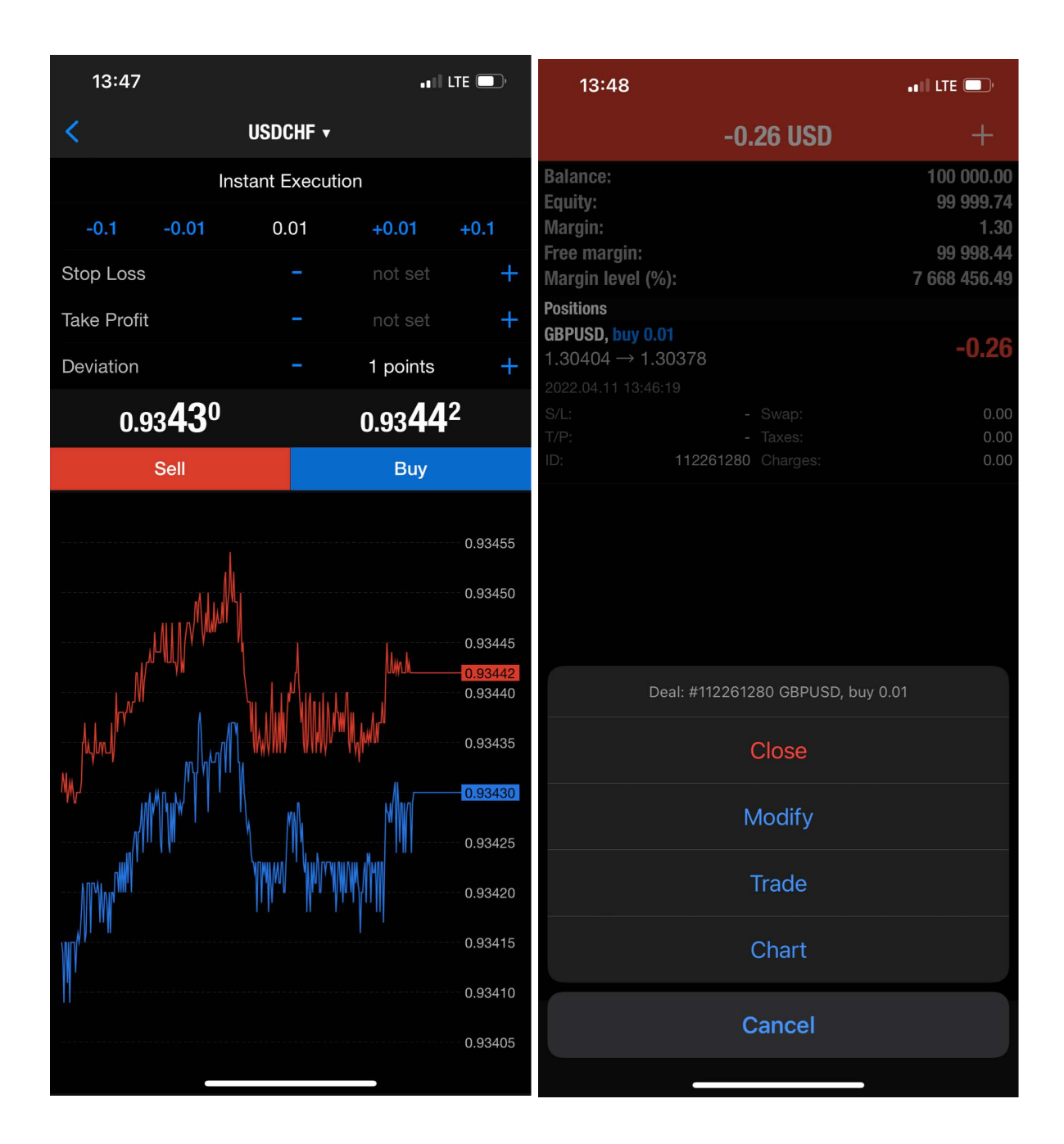

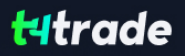

### Modify Existing Positions

Select the "Trade" tab to view your open positions and double tab on the order you wish to modify. In the menu that will appear, select the "Modify Order" option.

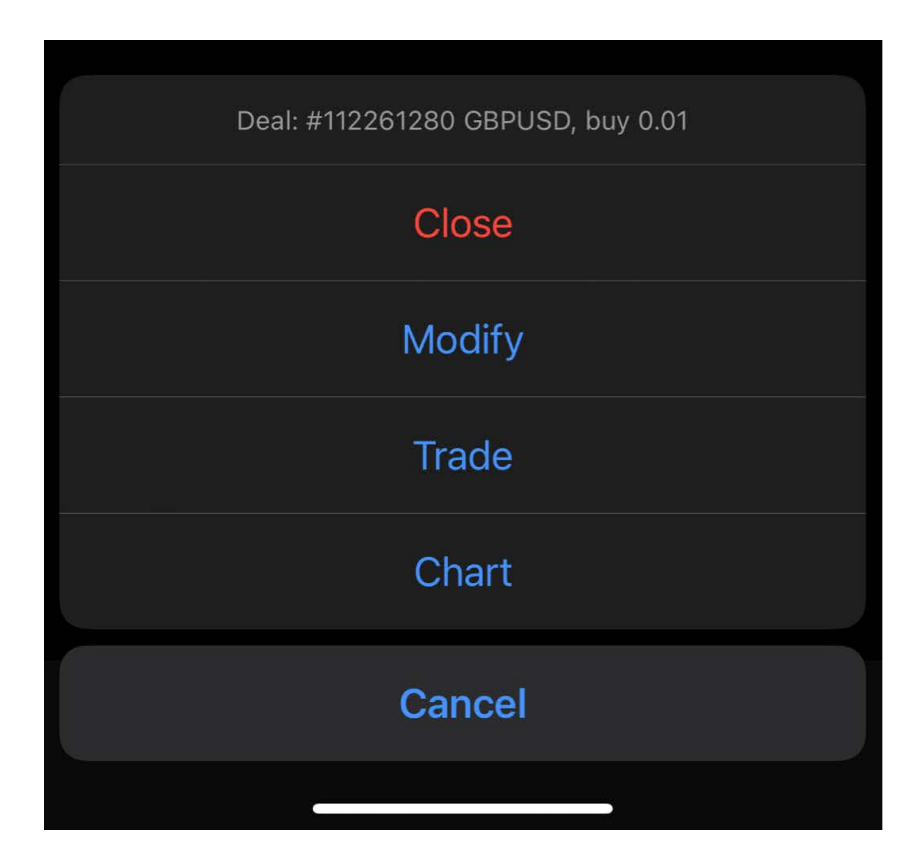

Review and confirm changes selecting the "Modify" option on the bottom of the screen. Upon completion of the request a confirmation screen will appear. You can always go back and check on modified positions visiting the History tab

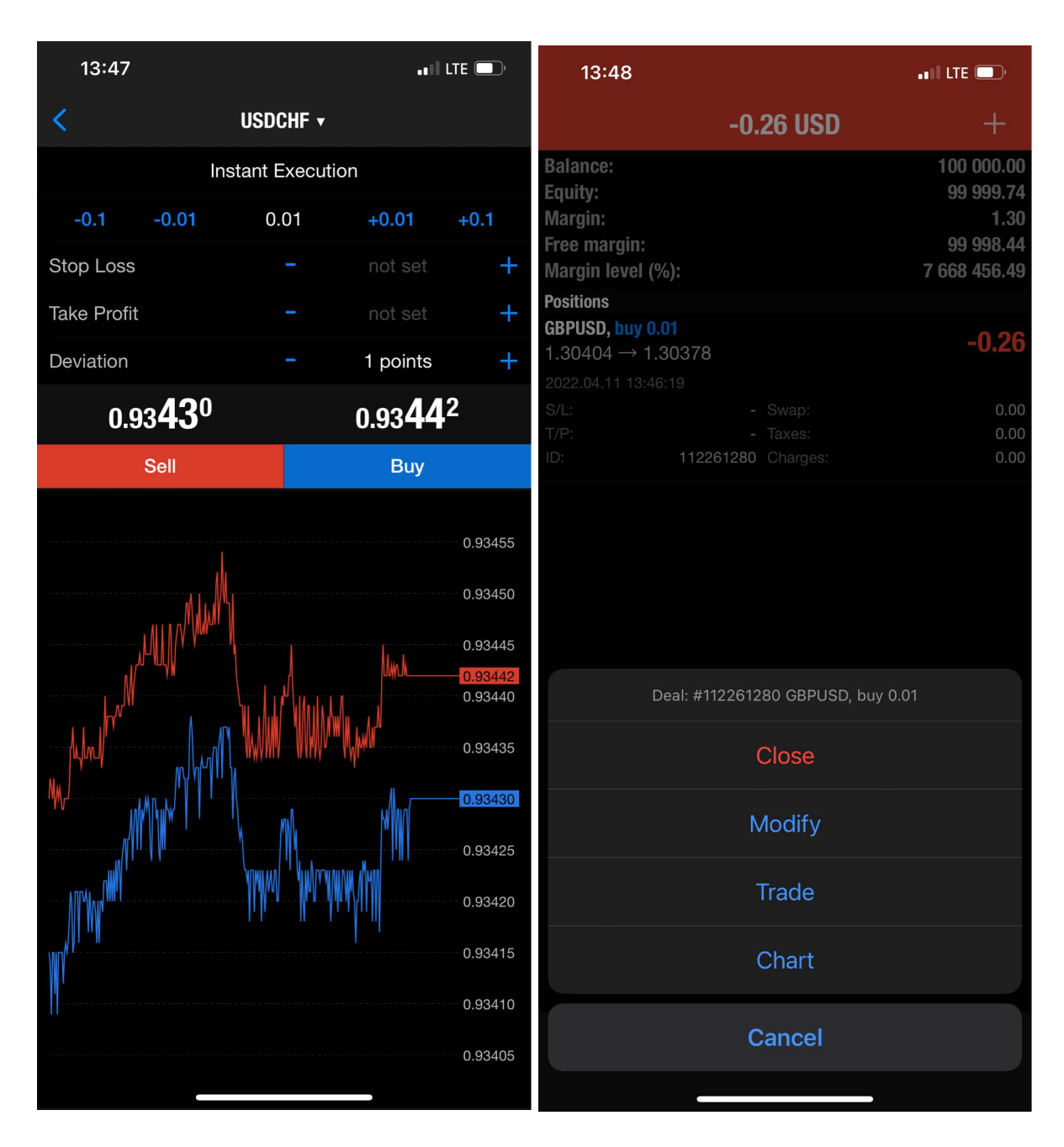